# **www.hama.de**

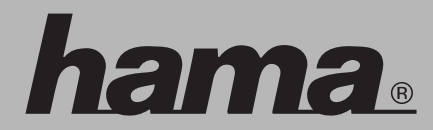

 Hama GmbH & Co KG Postfach 80 86651 Monheim/Germany Tel. +49 (0)9091/502-0 Fax +49 (0)9091/502-274 hama@hama.de www.hama.com

00011566-07.06

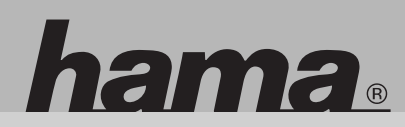

### **00011566**

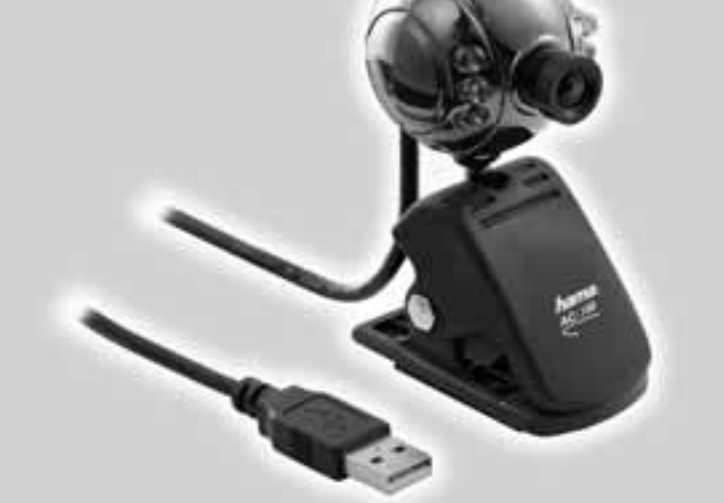

# **PC-Webcam »AC-100«**

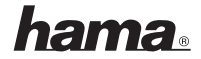

#### l**Bedienungsanleitung PC-KAMERA**

#### **Kapitel 1 Kurzbeschreibung**

#### **Vorwort**

Herzlichen Glückwunsch zum Erwerb Ihrer neuen PC-Kamera von Hama. Neben dem herausragenden Design bietet das Produkt eine kompakte Form und ein geringes Gewicht. Bei Hama wird der neueste CMOS-Chip zur Sensibilisierung verwendet. Die Kamera verfügt über eine USB-Schnittstelle. Mit diesem Produkt haben Sie zudem die Möglichkeit, Echtzeitbilder und Videostreams zu betrachten und aufzunehmen.

#### **Produktmerkmale und Produktanwendungen:**

#### **Leistungsmerkmale:**

- Unterstützung der "Plug and Play"-Funktion über die Betriebssysteme Windows® 2000/XP. einfache Installation über die USB-Schnittstelle
- Hoch auflösender CMOS-Chip zur Sensibilisierung
- Automatischer Weißabgleich
- Automatische Helligkeitsanpassung
- Stationäre Bilderfassung
- Unterstützung der dynamischen Erfassung von AVI-Videos
- Unterstützung der TWAIN-Spezifikation
- Auswahl der gewünschten Bilder mithilfe der Bildbearbeitungssoftware
- Manuelle Fokussierung

#### **Anwendungen:**

- Video-Chat im Internet
- Video-Phone
- Video-E-Mail

#### **Technische Daten:**

- Auflösung: 350k
- Schnittstelle: USB
- Bilderfassung mit: 15–30 fps (Frames per Second, Bilder pro Sekunde)
- SNR (Signal-to-Noise-Ratio, Signal-Rausch-Verhältnis): Besser als 48 dB
- Sichtwinkel: 40–60°
- Aufnahmeentfernung: Mindestens 5 cm

#### **Systemvoraussetzungen:**

- Pentium mit 300 Mhz oder höher
- 128 MB Arbeitsspeicher oder höher
- Unterstützung von USB 1.1 und 2.0
- Windows $^{\circledR}$  2000/ME, Windows $^{\circledR}$  XP
- Ein Modem oder eine Netzwerkkarte (falls Sie die Video-Meeting- oder Video-Phone- Funktion nutzen möchten)

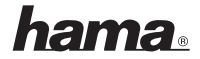

#### **Kapitel 2 Installation**

Bestimmen Sie den Kameratyp, und installieren Sie die zugehörige Treibersoftware ordnungsgemäß.

#### **Treiberverzeichnis: X:\DRIVER\SETUP.EXE**

Schließen Sie die PC-Kamera keinesfalls vor der Installation des Kameratreibers an den USB-Anschluss Ihres Computers an. Wenn Sie die Kamera ohne vorherige Installation der Gerätesoftware an den Computer anschließen, klicken Sie bei der Meldung mit der Aufforderung zum Installieren des Gerätetreibers auf **CANCEL**, und trennen Sie die Geräteverbindung. Fahren Sie mit der Installation fort, indem Sie die nachstehenden Schritte ausführen:

Legen Sie die mitgelieferte Treiber-CD in Ihr CD-ROM-Laufwerk ein, und führen Sie die folgenden Schritte zur Installation aus.

**(1)** Wählen Sie das Treiber-Symbol zur Instal lation des Treibers der PC-Kamera aus.

- **(2)** Klicken Sie auf die Schaltfläche NEXT, um die Installation des Treibers zu starten.
- **(3)** Klicken Sie auf die Schaltfläche FINISH und schließen Sie die Kamera nach einem Systemneustart an den USB-Anschluss Ihres Computers an. Daraufhin wird das Gerät automatisch erkannt und eingerichtet.

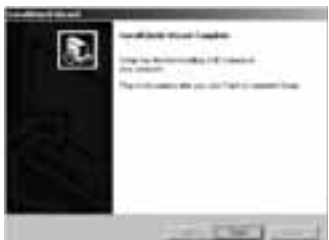

Ihre Kamera ist nun betriebsbereit. Wir wünschen Ihnen viel Spaß mit Ihrem neuen Gerät.

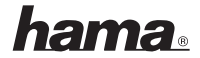

#### L**User manual PC CAMERA**

#### **First chapter Product brief**

#### **Preface**

Welcome to use Hmaa products about PC camera. This product has beautiful appearance, small bulk and light weight. We use the latest CMOS sensitization chip. It use USB interface. You can get and capture realtime picture and video streams.

#### **Product features and application:**

#### **Features:**

- Support Plug and Play above operating system such as Windows<sup>®</sup> 2000/XP, easy to be installed.
- Use USB interface.
- Use high resolving power CMOS sensitization chip.
- Auto white balance.
- Auto brightness adjustment.
- Stationary picture capture.
- Support dynamic AVI video capture.
- Support TWAIN specification.
- Get the pictures which you want using image edit software.
- Manual focus.

#### **Application:**

- Video-chat on the internet.
- Video-meeting and Netmeeting on the internet.
- Video-phone.
- Video-Email

#### Specifications:

- Resolution: 350K
- Interface: USB
- Image capture speed: 15fps-30fps
- SNR: better 48 db
- View angel: 40-60 degree
- Imaging distance: >5CM

#### **System requirement:**

- Pentium 300Mhz or above
- 128M memory or above
- Support USB 1.1 and 2.0 interface
- Win 2k/ME, win XP
- A MODEM or net card if you need video meeting or video phone

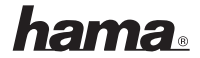

#### **Second chapter Installation steps**

Please identify the type of camera, and install related driver software correctly.

#### **Model Name: X:\DRIVER\SETUP.EXE**

Do not insert the PC camera into USB interface of your computer before you install camera driver. Please click **CANCEL** and remove the device when your computer show "please install the device driver", when you put the camera into your computer without installing the device software. Go on the installation following below steps:

Insert the driver disk that we give you into CD-ROM , go on the installation following below steps

**(1)** Select the Driver icon for installing the PC camera driver

- **(2)** Click NEXT button to start driver installation
- **(3)** Click FINISH button, plug the camera into PC USB port after you restart your computer . system will identify and setup device automatically

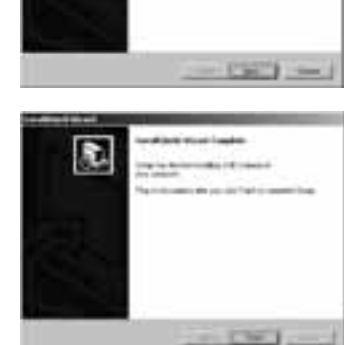

Now you can use the camera do what you want.

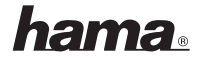

#### ¬**Mode d'emploi de la CAMERA PC**

#### **Chapitre 1 Brève description**

#### **Avant-propos**

Nous félicitons pour l'achat de votre nouvelle caméra PC de Hama. Outre son superbe design, ce produit se distingue par sa forme compacte et son faible poids. Chez Hama, nous utilisons la toute nouvelle puce pour la sensibilisation. La caméra dispose d'une interface USB. Ce produit vous offre également la possibilité de visionner et d'enregistrer des images en temps et des flux de données vidéo.

#### **Caractéristiques et applications du produit :**

## **Caractéristiques :**

- Supporte la fonction « Plug and Play » par l'intermédiaire des systèmes d'exploitation Windows® 2000/XP ; installation simple au moyen d'une interface USB
- Puce CMOS haute résolution pour la sensibilisation
- Équilibrage automatique des blancs
- Ajustage automatique de la luminosité
- Enregistrement stationnaire de l'image
- Supporte l'enregistrement dynamique de vidéos AVI
- Supporte la spécification TWAIN
- Sélection des images souhaitées à l'aide du logiciel de traitement d'images
- Focalisation manuelle

#### **Applications :**

- Video-chat (chat vidéo) sur internet
- Video phone (téléphone vidéo)
- Vidéo-E-mail (e-mail vidéo)

#### **Caractéristiques techniques :**

- Résolution : 350k
- Interface : USB
- Enregistrement d'images avec : 15–30 fps (Frames per Second, images par seconde)
- SNR (Signal-to-Noise-Ratio, rapport signal sur bruit) : meilleur que 48 dB
- Angle de visée : 40–60°
- Distance d'enregistrement : au moins 5 cm

#### **Configuration requise :**

- Processeur Pentium de 300 Mhz ou plus
- 128 Mo de mémoire vive ou plus
- Supporte USB 1.1 et 2.0
- Windows® 2000/ME, Windows® XP
- Un modem ou une carte réseau (au cas où vous désireriez utiliser la fonction Video meeting ou Video phone)

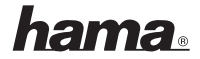

#### **Chapitre 2 Installation**

Déterminez le type de caméra et installez correctement le logiciel pilote correspondant.

#### **Répertoire du pilote : X:\DRIVER\SETUP.EXE**

Ne raccordez en aucun cas la caméra PC à la prise USB de votre ordinateur avant d'avoir effectué l'installation du logiciel pilote de la caméra. Si vous raccordez la caméra à l'ordinateur sans avoir préalablement installé le logiciel de l'appareil, cliquez sur **CANCEL** si un message de requête d'installation du pilote de l'appareil apparaît, puis débranchez la caméra. Poursuivez l'installation en effectuant les étapes suivantes :

 insérez le CD pilote fourni dans votre lecteur de CD-ROM, puis effectuez les étapes d'installation suivantes.

**(1)** Sélectionnez le symbole du pilote pour installer le pilote de la caméra PC.

- **(2)** Cliquez sur le bouton NEXT pour lancer l'installation du pilote.
- **(3)** Cliquez sur le bouton FINISH, et raccordez la caméra à la prise USB de votre ordinateur après avoir redémarré le système. L'appareil est alors automatiquement détecté et installé.

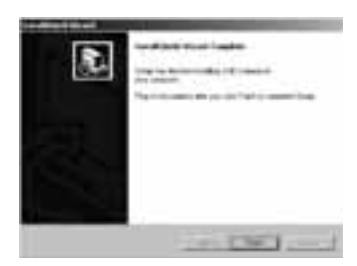

Votre caméra est maintenant opérationnelle.

Nous vous souhaitons beaucoup de plaisir avec votre nouvel appareil.